# **TUTORIEL IMAGEJ**

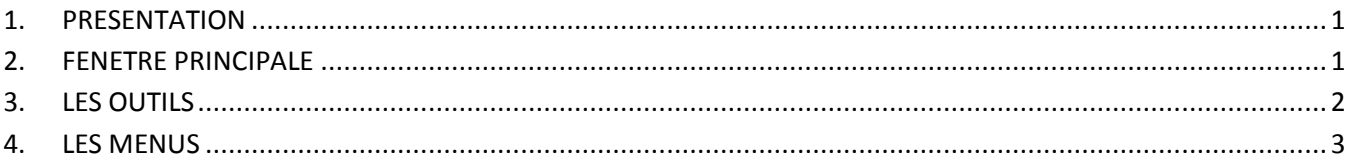

## <span id="page-0-0"></span>**1. PRESENTATION**

- logiciel de traitement et [d'analyse d'images](http://fr.wikipedia.org/wiki/Analyse_d%27image) adapté aux applications en biologie, développé par les [National Institutes of Health](http://fr.wikipedia.org/wiki/National_Institutes_of_Health) (NIH),
- logiciel [multi-plateforme](http://fr.wikipedia.org/wiki/Multi-plateforme) : il fonctionne en langage Java ce qui le rend accessible par les environnements Mac, Microsoft et Linux,
- logiciel [open source](http://fr.wikipedia.org/wiki/Open_source) : c'est donc un logiciel du domaine public «disponible gratuitement», non «soumis au copyright» ; il ne nécessite donc pas de licence ; le code source est en accès libre et peut être modifié.

Téléchargement du logiciel pour l'installer sur votre ordinateur à l'adresse suivante (attention à choisir la plateforme en adéquation avec celle de votre ordinateur) : [http://rsb.info.nih.gov/ij/download.html.](http://rsb.info.nih.gov/ij/download.html) Vous trouverez également en téléchargement sur ce site une aide en anglais [ImageJ User Guide](http://rsb.info.nih.gov/ij/docs/guide/user-guide.pdf) et des exemples d'images [8.2MB zip archive.](http://imagej.nih.gov/ij/download/sample-images.zip)

Les fonctions de traitement et [d'analyse d'images](http://fr.wikipedia.org/wiki/Analyse_d%27image) sont extensibles :

- soit par l'ajout de plugins : additifs qui permettent d'ajouter de nouvelles fonctions à ImageJ. Ils sont téléchargeables à cette adresse :<http://rsb.info.nih.gov/ij/plugins/index.html>
- soit par la création de [macros](http://fr.wikipedia.org/wiki/Macro) : commandes créées par l'utilisateur qui permettent de combiner des fonctions préexistantes d'ImageJ pour automatiser un ensemble de tâches et créer des outils de traitement de données personnalisés ; la connaissance du langage Java n'est pas nécessaire.

ImageJ peut visualiser, éditer, traiter et analyser les images ou des piles d'images (stacks) en 8-bits (images binaires avec seulement 2 valeurs de 0 (noir) et 255 (blanc)), 16-bits, 32-bits et les images couleurs dans de nombreux formats de fichiers : TIFF,. GIF, JPEG, BMP, PNG, DCM…

#### <span id="page-0-1"></span>**2. FENETRE PRINCIPALE**

ImageJ se présente sous la forme d'une fenêtre principale flottante qui ouvre des fenêtres de données, elles aussi flottantes.

La fenêtre principale contient les menus (File, Edit...) $\bullet$ , les boutons des outils disponibles sous forme de logos  $\bullet$  et une barre d'information sur l'outil ou sur l'image

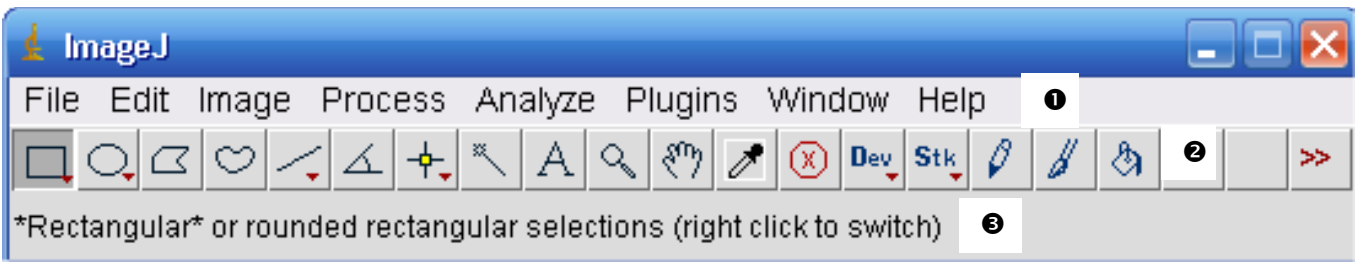

## **TUTORIEL IMAGEJ**

#### <span id="page-1-0"></span>**3. LES OUTILS**

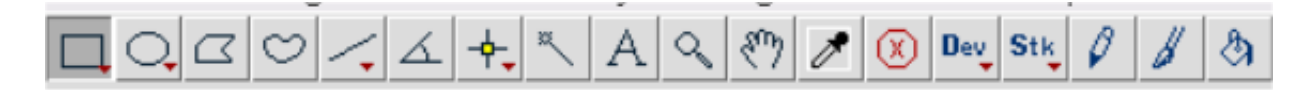

- **Outils de sélection** : les 4 premiers boutons de la barre d'outils permettent de sélectionner une zone de pixels, respectivement, rectangle avec ou sans bout rond (clic droit pour choisir), ovale, polygone ou à « main libre ».
- **Outils de tracés** : le 5ème bouton permet de tracer des droites de différents types : droites, droites segmentées, à main libre, ou droite fléchée (clic droit pour choisir).

Un « double-clic » sur l'outil de tracé choisi, permet d'ouvrir une boîte de dialogue pour choisir la largeur du tracé.

Pour faire une sélection multiple, maintenir la touche Majuscule (Shift) en même temps que l'on fait d'autres sélections.

Pour retrancher, appuyer sur la touche alt en même temps que l'on fait d'autres sélections. Pour obtenir un tracé permanent sur l'image, effectuer « ctrl D » ou menu Edit > Draw

- **Outil « Angle »** qui permet de mesurer un angle
- **Outil « Point »** qui permet d'indiquer, pour un point de l'image, les coordonnées (x,y,z ou x,y) du pixel et sa composante d'intensité (valeur de 0 à 255 pour une image en 8 bits ; valeurs R, V, B pour des images en couleur qui ont 3 composantes d'intensité dans le rouge, le vert et le bleu) Ces indications apparaissent dans la barre d'information de l'image.
- **Outil baguette magique (wand tool)** : outil qui trouve automatiquement les bords d'un objet et en trace la forme sur des images à fort contraste. (8 bits ; threshold) ; une fois qu'on a placé la baguette magique à gauche d'un « bord », cliquer et l'algorithme de calcul va chercher à droite du pixel concerné la présence d'un « bord » et va tracer un contour le long du bord de l'objet jusqu'à ce qu'il se retrouve au point de départ.

Pour faire une sélection multiple, maintenir la touche Majuscule (Shift) en même temps que l'on fait d'autres sélections.

Pour retrancher, appuyer sur la touche alt en même temps que l'on fait d'autres sélections.

 **Outil Texte** qui permet d'éditer du texte (commentaires, légendes, titres ...) sur l'image. « Double clic » sur l'outil texte affiche une boîte de dialogue de choix de la police de caractères, taille et style.

« Clic simple » sur l'outil texte ouvre un « cadre d'écriture » où on entre le texte, que l'on place où on veut sur l'image.

Pour maintenir le texte définitivement sur l'image, effectuer « ctrl D » ou menu Edit > Draw.

- **Outil loupe** : « clic gauche » pour zoomer sur l'image et « clic droit » pour dézoomer l'image
- **Outil de défilement (scolling tool)** qui permet dans le cas où l'image est plus grande que la fenêtre de visualisation des données à l'écran, de déplacer l'image et d'en voir les parties cachées.

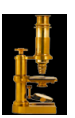

# **TUTORIEL IMAGEJ**

**Outil pipette (color picker)** qui permet de sélectionner une couleur (pixel) de l'image.

La couleur de l'outil dans le logo change une fois le pixel sélectionné et prend la couleur choisie. Les coordonnées (x,y,z ou x,y) du pixel et sa composante d'intensité (valeur de 0 à 255 pour une image en 8 bits ; valeurs R, V, B pour des images en couleur apparaissent dans la fenêtre de données.

« Double clic » sur l'outil pipette ouvre une fenêtre de la table des couleurs nommée « CP » où on peut sélectionner la couleur de son choix en cliquant dans la palette. On peut alors choisir une couleur de premier plan (couleur de la pipette dans le logo) et une couleur d'arrière plan (couleur du cadre du logo)

 **Outils de coloriage** : les 3 derniers boutons (respectivement stylo, pinceau et pot de peinture) permettent de tracer sur l'image (stylo, pinceau) ou remplir sur l'image (pot de peinture) dans la couleur choisie.

## <span id="page-2-0"></span>**4. LES MENUS**

#### Edit Image Process Analyze Plugins Window Help File

- **Menu File** : permet d'ouvrir, de créer, de sauvegarder une image
- **Menu Edit** : permet de revenir sur une action, de couper, copier, coller, effacer sauvegarder une sélection, effacer dans ou en dehors de la sélection.
- **Menu Image** : permet de modifier les caractéristiques de l'image (codage RGB, 8 bits…, taille, contraste, luminosité…), de travailler sur des images compilées (stacks) ;de modifier l'orientation, de redimensionner l'image, d'obtenir des informations sur l'image
- **Menu Process** : permet d'effectuer des opérations mathématiques sur les pixels,
- **Menu Analyse** : permet d'effectuer des statistiques, des mesures, des graphiques
- **Menu Plugins** : permet d'accéder aux macros et plugins installés
- **Menu Window** : permet de gérer les différentes fenêtres ouvertes (image, fenêtres de données)
- **Menu Help** : permet de se rendre sur le site ImageJ et sur l'aide, de vérifier les mises à jours, de rechercher des plugins.

#### **Ressources :**

- Travaux de Gil Voge : [http://www.ac-grenoble.fr/disciplines/sti-biotechnologies/file/ImageJ/Stage\\_ImageJ.htm](http://www.ac-grenoble.fr/disciplines/sti-biotechnologies/file/ImageJ/Stage_ImageJ.htm)
- $\ddot{+}$  Travaux de Gabriel Lapointe : <http://gabriellapointe.ca/imagej/>

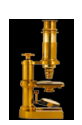